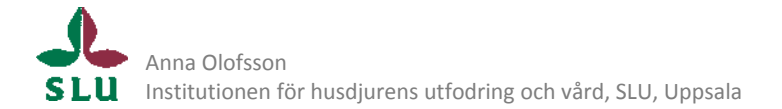

# **Lathund för databearbetning inför regressionsanalys:**

Observera att dessa tips gäller programvaran ArcGIS.

## **Öppna Geotifffil (.tif) i ArcGIS**

För att geotiff‐filen ska ritas rätt i ArcGIS Högerklicka på filen $\rightarrow$ calculate statistics

## **Projecera till rätt koordinatsystem**

Kommando: Project Raster Arctoolbox: Data Management Tools  $\rightarrow$  Projections and Transformations  $\rightarrow$  Raster $\rightarrow$  Project Raster WGS84 = Geographic Information Systems  $\rightarrow$  World  $\rightarrow$  wgs84 Vid resampling – metod: Bilinear

## **Omvandla till rätt upplösning**

Kommando: Resample Arctoolbox: Data Management Tools  $\rightarrow$  Raster  $\rightarrow$  Raster Processing  $\rightarrow$  Resample Metod: Bilinear

#### **Clip Raster**

Kommando: Clip Arctoolbox: Data Management Tools  $\rightarrow$  Raster  $\rightarrow$  Raster Processing  $\rightarrow$  Clip

**Skapa aspect** Kommando: Aspect Arctoolbox: Spatial Analyst > Surface > Aspect

#### **Skapa slope**

Kommando: Slope Arctoolbox: Spatial Analyst > Surface > Slope OBS! I wgs84 projektion är Z‐värdet beroende på lattitud, se http://resources.arcgis.com/content/kbase?fa=articleShow&d=29366.

**Skapa ruggedness (VRM)**

För detta krävs en tool som ej är standard i ArcToolbox, men den finns att ladda ned gratis på http://arcscripts.esri.com/ (sök på VRM)

Kommando: Terrain ruggedness (VRM) Arctoolbox: Terrain tools $\rightarrow$ Terrain ruggedness (VRM) Neighborhoodsize = 5

#### **Spara geotiff**

Kommando: Copy Raster Arctoolbox: Data Management Tools  $\rightarrow$  Raster  $\rightarrow$  Raster Dataset  $\rightarrow$  Copy Raster Output file = XXX.tif